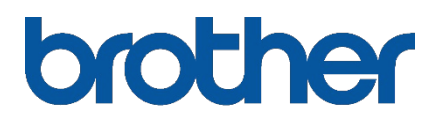

## **Infrastruktúra mód beállítása**

1) Nyomja meg a nyomtatón a Bekapcsoló gombot.

- Ha a Wi-Fi gomb folyamatosan kéken világít, akkor a nyomtató már Infrastruktúra módban kapcsolódott. A konfigurálás készen van, ezután a számítógépére feltelepítheti a vezeték nélküli nyomtatót.
- Ha a Wi-Fi gomb alatti lámpa kéken villog, nyomja meg és tartsa lenyomva a WiFi gombot mindaddíg, amíg lámpa át nem vált fehérre.
- Ha a Wi-Fi gomb fehéren világít, folytaasa a 2)-es ponttól.

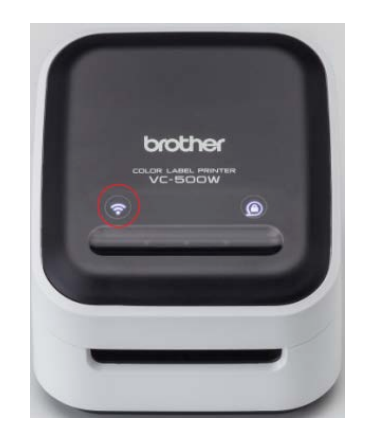

2) A vezeték nélküli hálózaton észlelt eszközök listájából válassza ki a nyomtatót, hogy létrejöjjön a vezeték nélküli közvetlen kapcsolat (Direct Mode).

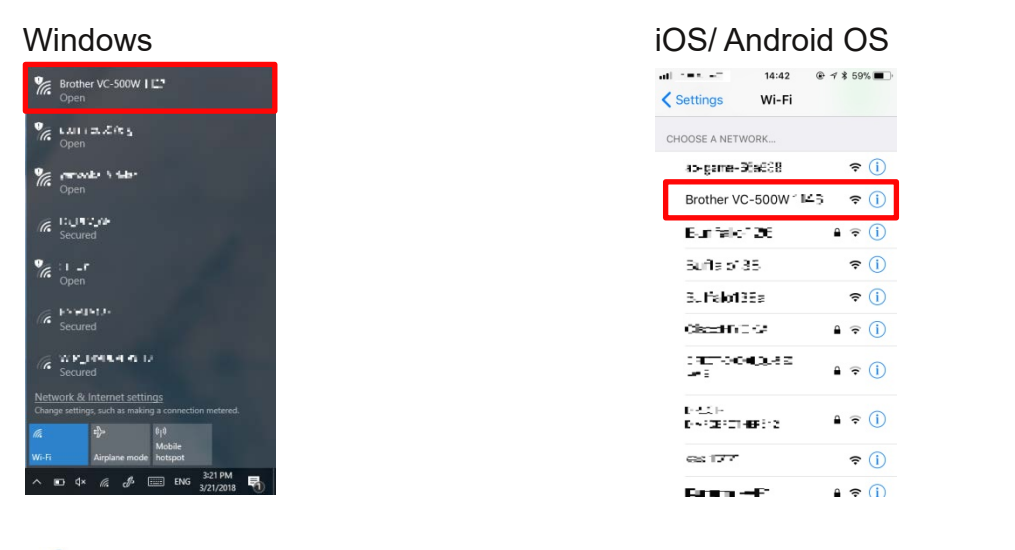

Ha egyszerre több VC-500W csatlakozik egyazon vezeték nélküli hálózatra, akkor a nyomtató házán megtalálható szériaszám utolsó 4 számjegye segít beazonosítani a nyomtatót, mivel ez megegyezik azzal a 4 számmal, ami a hálózatra csatlakozott nyomtató nevében is szerepel.

3) Nyisson meg egy böngésző ablakot és a címsorába gépelje be az alábbi címet: "192.168.0.1".

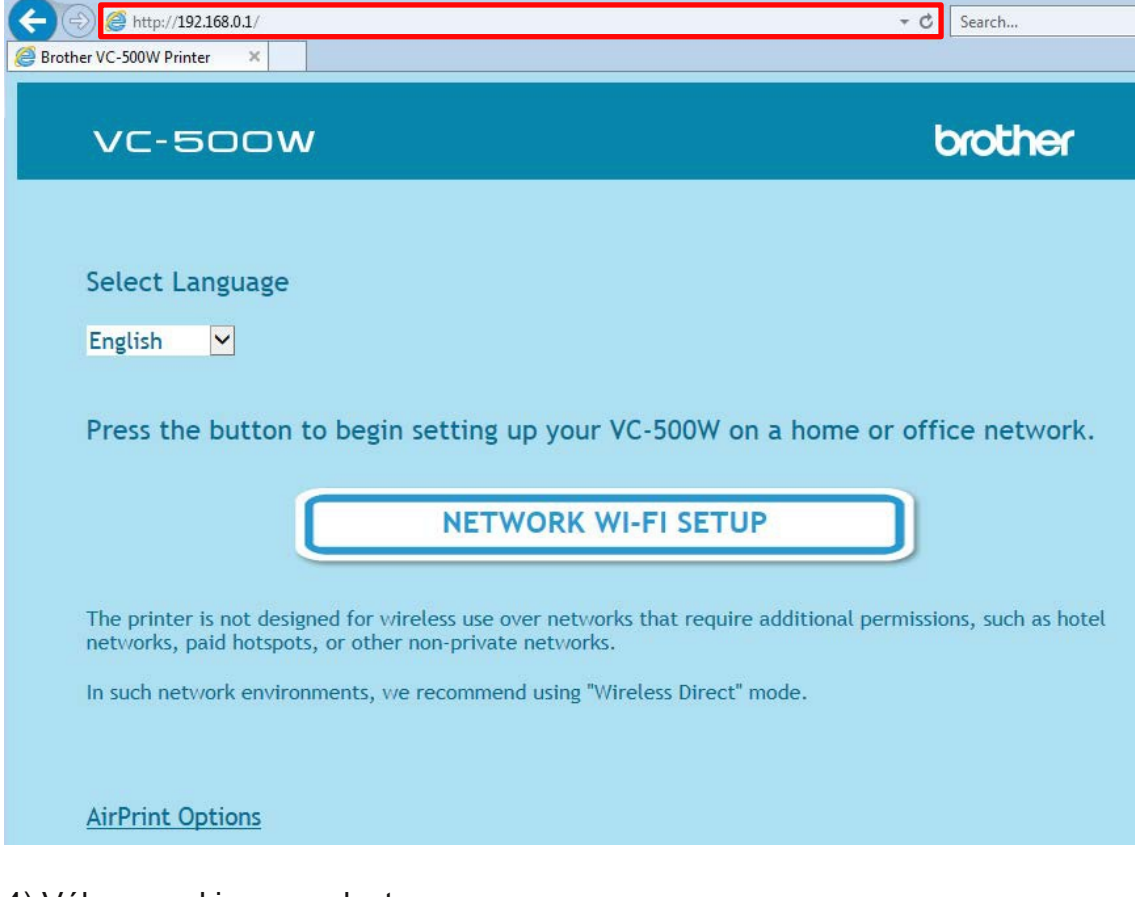

## 4) Válasszon ki egy nyelvet.

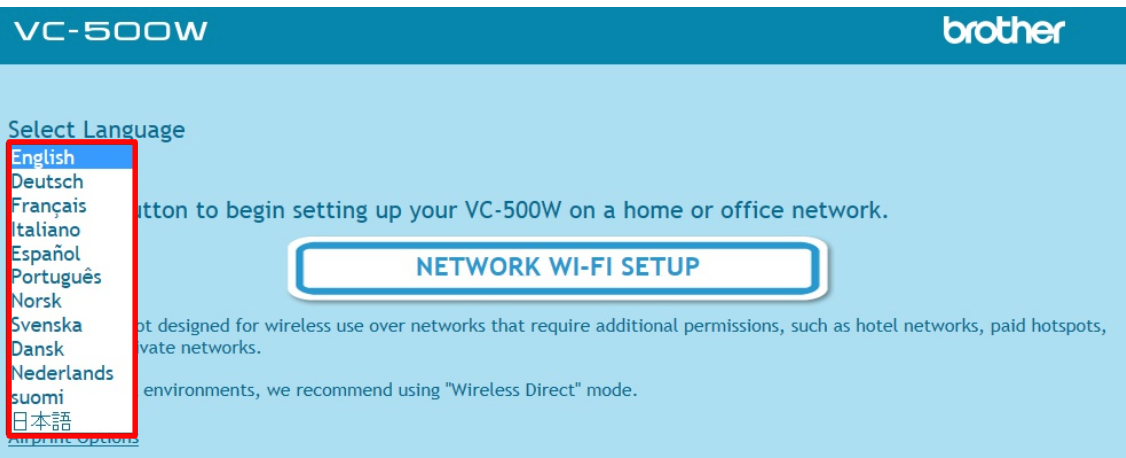

5) Kattintson [NETWORK WI-FI SETUP] gombra.

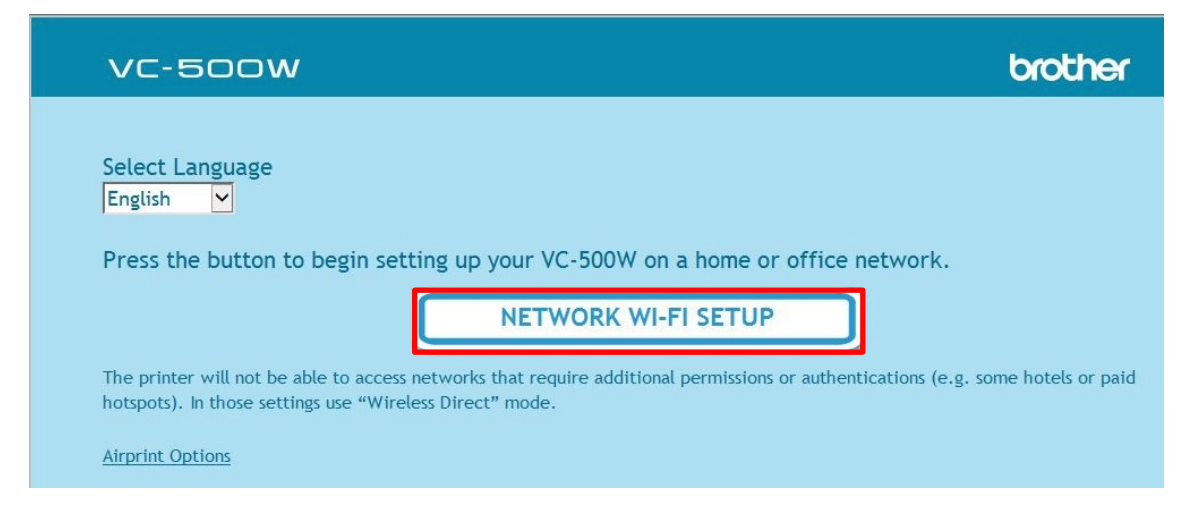

6) Listából válassza ki a Wi-Fi hálózatának nevét.

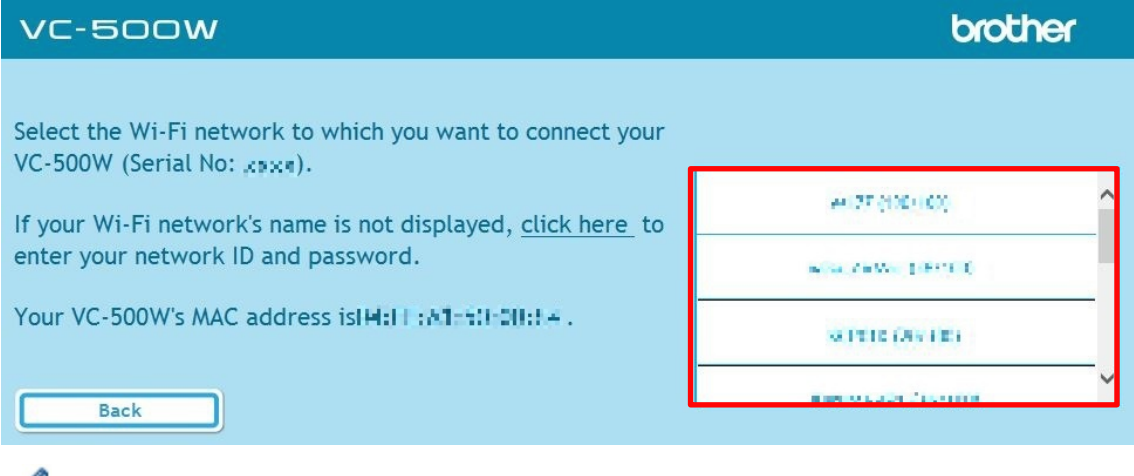

A vezeték nélküli router beállításainál engedélyezni kell a hálózat nevének megjelenítését (SSID, broadcast), különben az nem lesz látható az elérhető hálózatok listájában.

7) Írja be a Wi-Fi hálózatának jelszavát, és kattintson a [Connect] gombra.

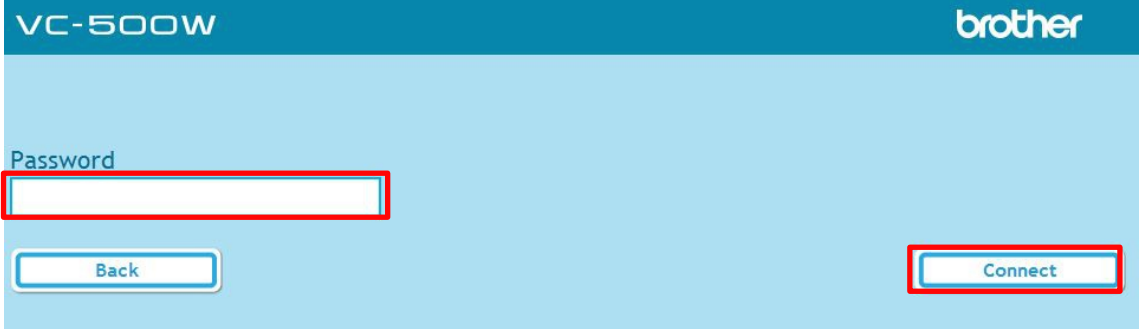

## 8) Az Infrastruktúra mód konfigurálásának végén az alábbi képernyő jelenik meg.

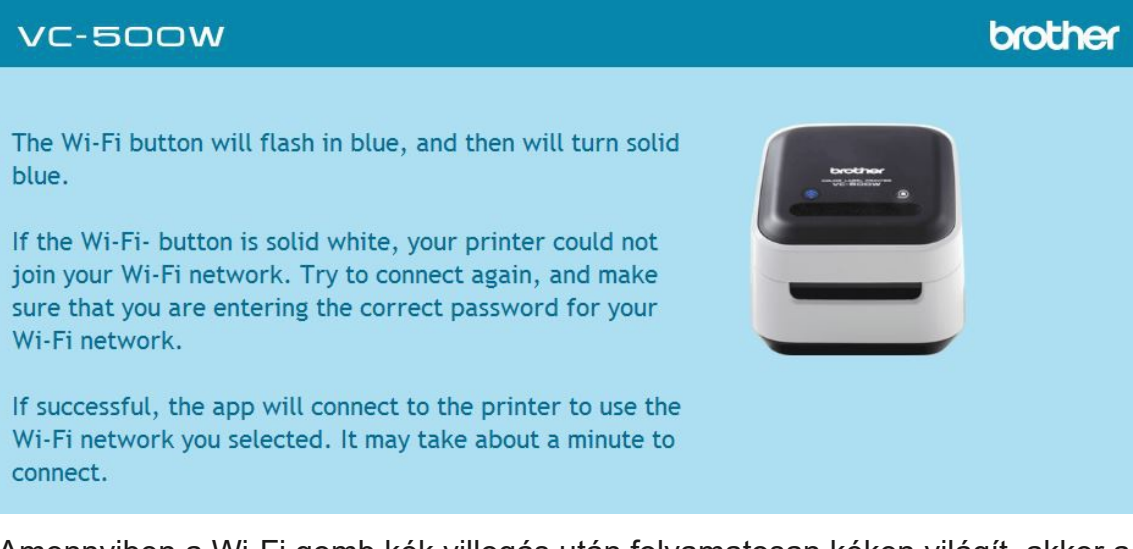

Amennyiben a WiFi gomb kék villogás után folyamatosan kéken világít, akkor a nyomtató sikeresen csatlakozott a vezeték nélküli hálózatra. Becsukhatja ezt a böngésző ablakot és ezután már fel tudja telepíteni a számítógépére a vezeték nélküli nyomtatót.

A csatlakozás percekig is eltarthat.

Amennyiben a Wi-Fi gomb fehéren világít, akkor nem sikerült a kapcsolódás. Próbálja meg újra az Infrastruktúra mód beállítását, és győződjön meg róla, hogy a helyes jelszót gépeli be.